2020-06-07

## 农安通农产品合格证 打印快速入门指南

V1.0.0.13

首都农产品安全产业技术研究院 北京北农农产品技术研究院有限公司

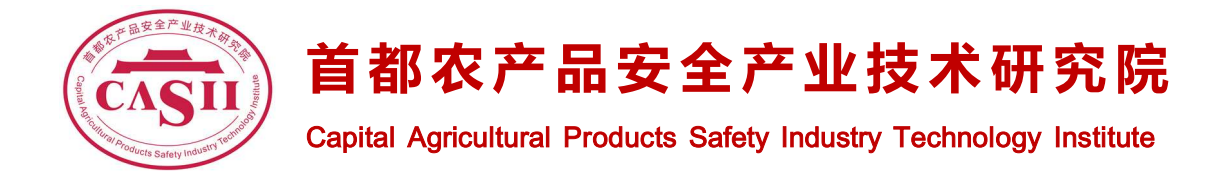

一、 配置要求

支持连接互联网的 Windows 7 或 Windows 10 的计算机 1 台, 浏览 器(Microsoft Edge / Google Chrome 等)。

移动端需要安卓 8 以上, 或者 APPLE IOS 12.0 以上, 安装微信 7.0 以上版本。

标签打印机为专配标签打印机,分为普通标签打印机和便携式标 签打印机。

- 二、 会员操作步骤
	- 第1步 新会员注册可以通过使用微信扫码(MP 拓展码), 完成注 册。
	- 第2步 完成注册后,使用微信关注中农安云公众号,关注后进入 中农安云公众号,在会员中心项下,进入电脑端维护说明,进 入后显示 PC 端登录网址、登录用户名和密码,如果密码忘记,

可在公众号的会员中心下的设置中进行重置。

- 第3步 在计算机中的浏览器中输入 PC 端登录网址, 输入用户名密 码后登录中农安云 PC 后台。
- 第4步 录入企业的基本信息,这部分信息为必填内容,如果填写 不完整,合格证功能将无法启用。
- **第5步** 录入产品类型, 选择产品管理中的产品发布, 选中系统产

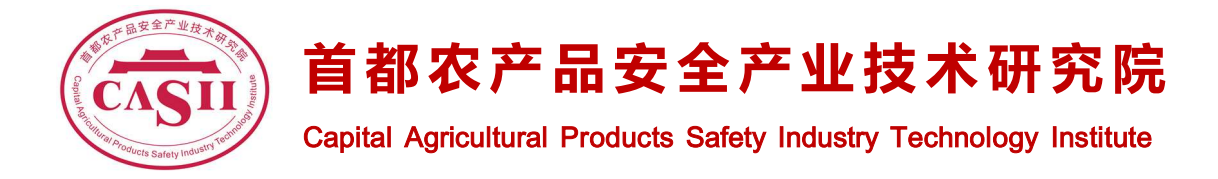

品分类,录入商品名称,选择产品库,在刚录入的产品中添加 主图、详情图。

- 第6步 新建产品批次,选择开具合格证下的散装合格证或包装合 格证(批次在散装和包装合格证中是通用的,在一个中创建了 批次,在另一个中即自动显示出来),点击新增产品批次按钮, 选择产品类型,输入批次信息。
- 第7步 在批次列表中点击开证,列出该批次下的散装或包装合格 证列表,点击新开合格证,即可完成开具。散装合格证可点击 查看下载合格证,系统生成合格证图片,可以直接打印,或另 存为图片格式,部分浏览器禁用了图片右键另存功能,可以直 接使用鼠标点击拖曳到桌面,散装合格证一证一张。包装合格 证均为专码合格证,即一证一码,在 PC 端开具好专码合格证 后,在打印时自动生成专码,生成后可以 PC 端的专码合格证 列表中查看专码信息。
- 第8步 移动端合格证打印,手机开启蓝牙通讯,进入微信中农安 云公众号,进入合格证打印,这时自动启动合格证打印小程序, 将自动显示专码合格证中的全部合格证列表(全部批次范围), 点击打印机图标,将查找附近的蓝牙设备,点击对应的打印机, 连接成功后,点击要打印的合格证,输入生成合格证的数量, 系统将自动完成合格证打印(打印机需要设置为标签纸及 TSPL 指令集)。
- 第9步 PC 端合格证打印,PC 方式打印适合高速的较大量的合证打

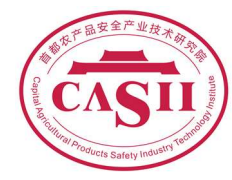

首 都 农 产 品 安 全 产 业 技 术 研 究 院 Capital Agricultural Products Safety Industry Technology Institute

印,打印机不需要安装驱动程序,直接通过 USB 线连接到计算 机上即可。需要安装农安通打印程序,见安装文档,完成安装 后, 启动农安通打印程序(食用农产品合格证打印系统), 输 入登录用户名和密码(与 PC 端用户名密码相同),登录成功后 将自动显示专码合格证中的全部合格证列表(全部批次范围), 点击要打印的合格证,输入生成合格证的数量,系统将自动完 成合格证打印。

第10步 在合格证扫码的结果页面中涉及的关联显示,以下内容 需要在 PC 端进行录入:

公共信息部分:

企业基本信息、主营业务、企业联系信息。

企业简介、企业荣誉。

企业资质、企业生产基地(全部)。

生产批次特有信息部分(需要在 PC 端进行录入后, 在对应批 次中进行关联):

产品信息、生产基地、产品资质、检测报告、生产项目。